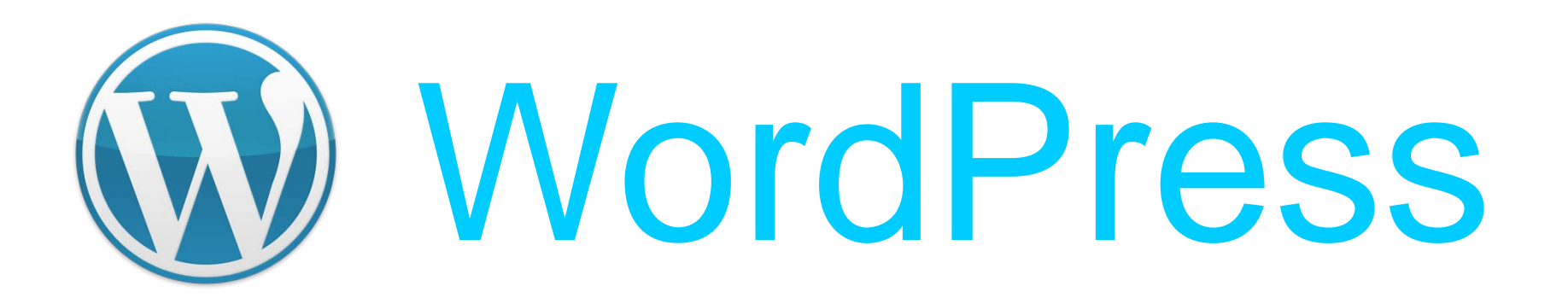

# Instalar WooCommerce

Twitter: @marianoingerto Facebook: mpiestudio Blog: www.estudiompi.com.ar/blog/

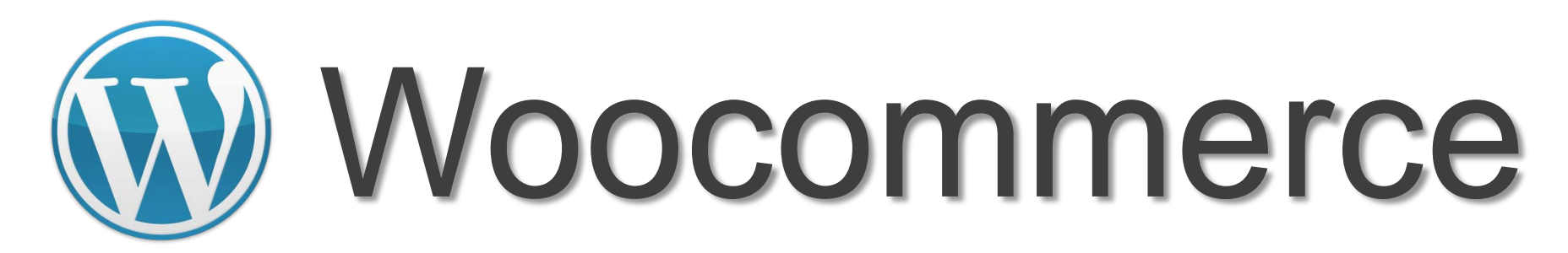

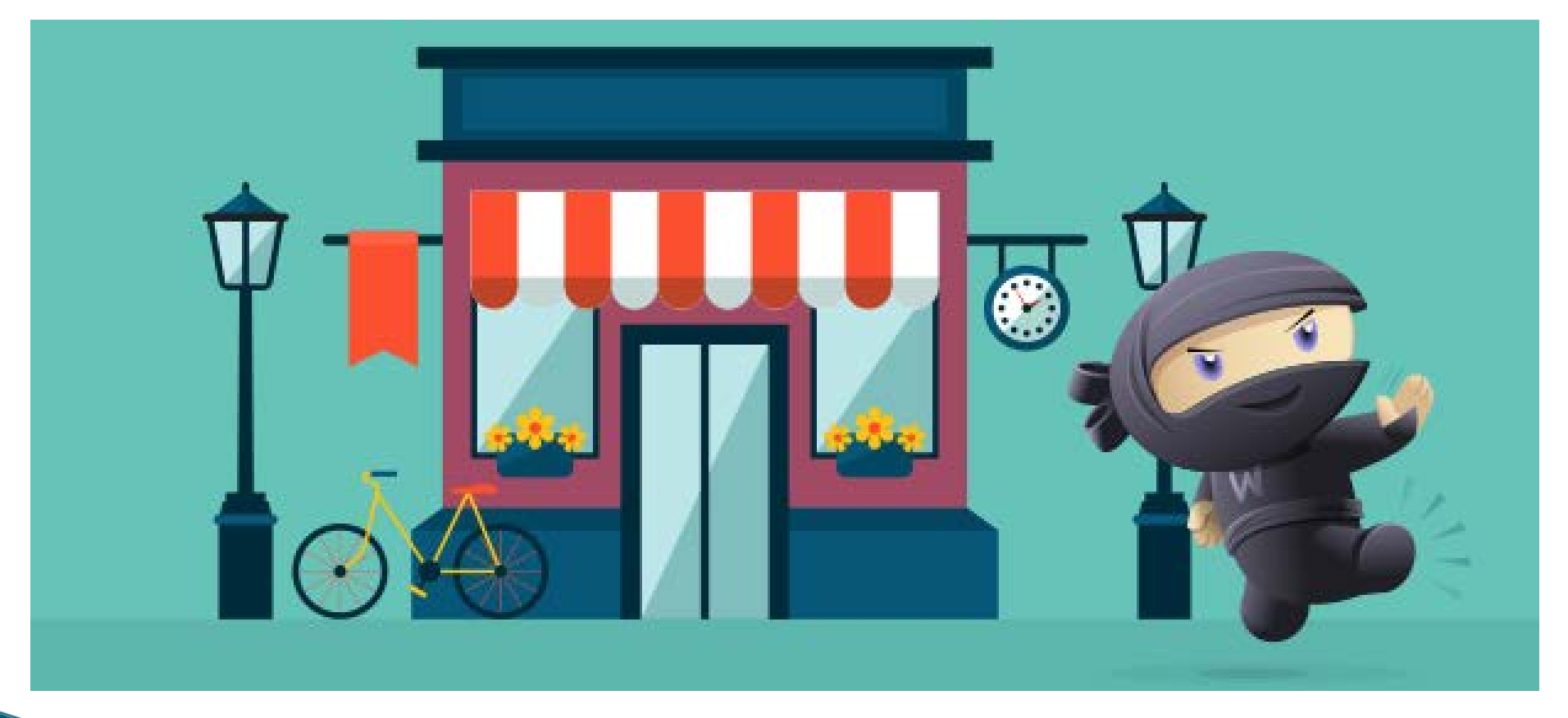

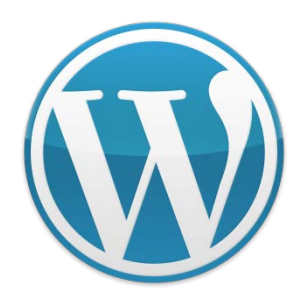

En este caso partimos de la premisa que ya tienes instalado WordPress en tu hosting.

El primer paso sería entrar en el panel de administración de tu WordPress e ir a la sección de *Plugins* y después hacer click en "*Añadir nuevo*".

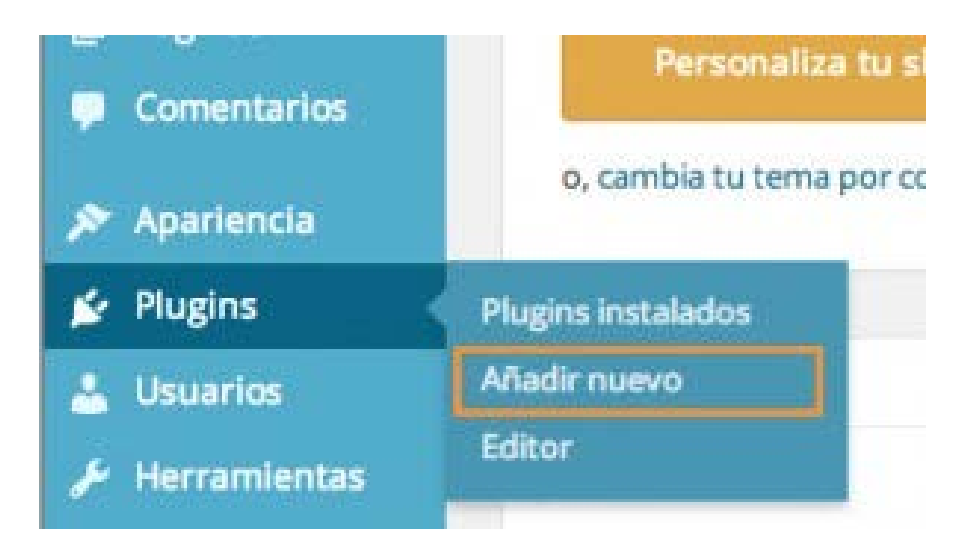

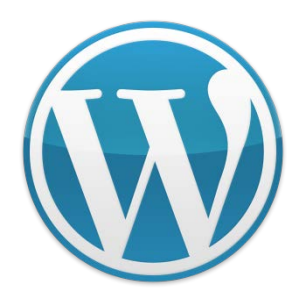

Ahora escribe "*woocommerce*" y haz clic en "*Buscar plugins*" para que así WordPress comience a buscar WooCommerce en su repositorio de plugins.

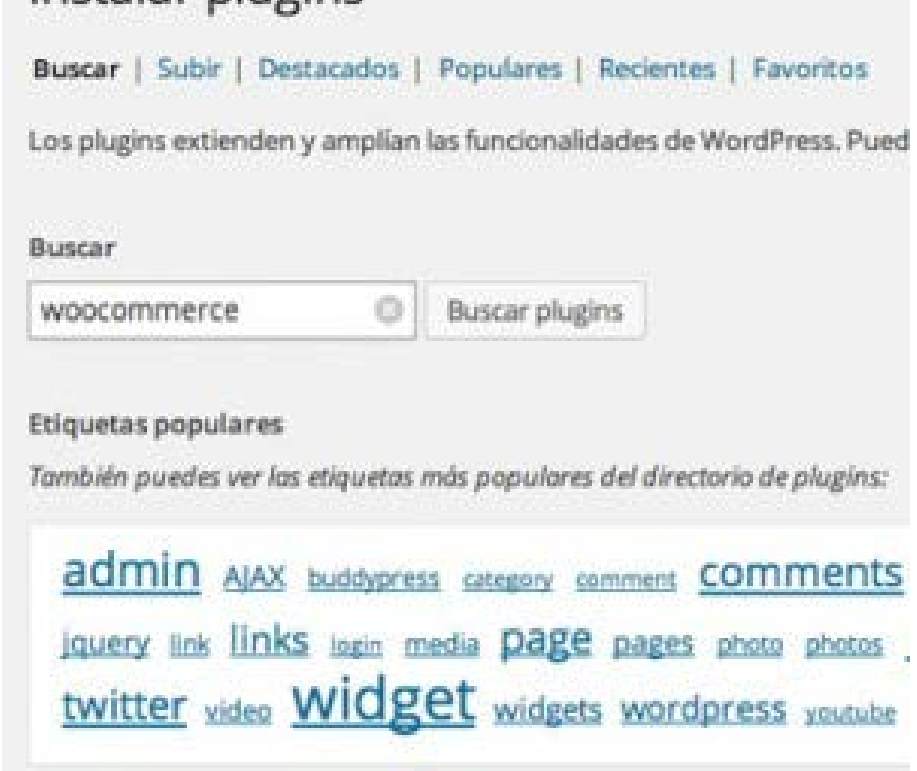

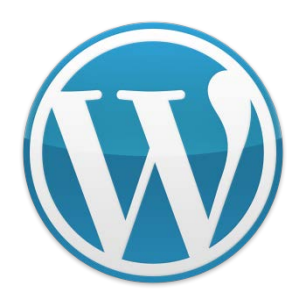

Cuando finalice la búsqueda, te mostrará una lista de plugins. Simplemente tienes que hacer clic en "*Instalar ahora*" en el primer resultado de la lista.

Ahora que ya tienes instalado el [plugin de WooCommerce,](http://wordpress.org/plugins/woocommerce/) queda activarlo. Para ello sólo tienes que hacer clic en el enlace "*Activar plugin*".

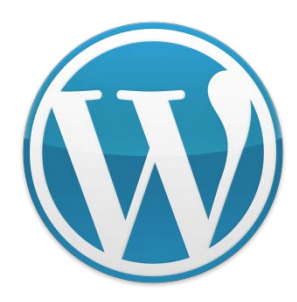

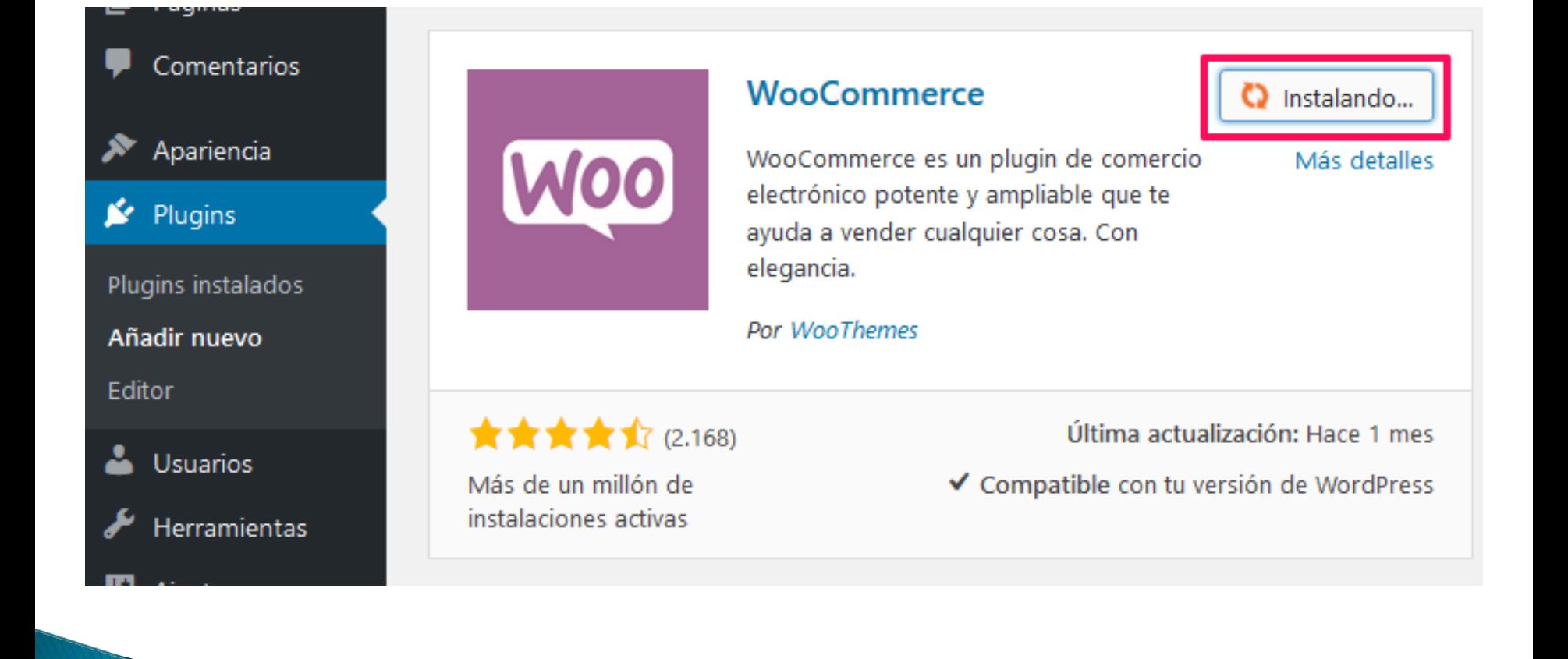

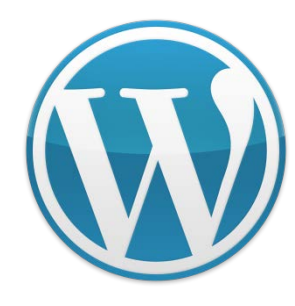

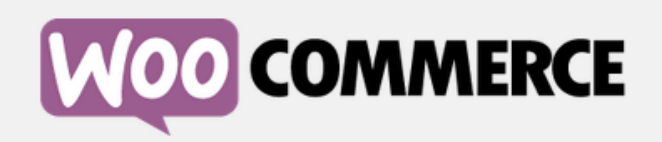

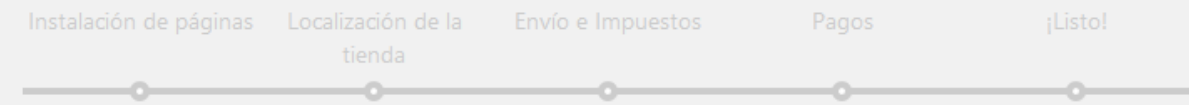

#### ¡Bienvenido al mundo de WooCommerce!

¡Gracias por elegir WooCommerce para crear tu tienda online! Este asistente de configuración rápida te ayudará a configurar los ajustes básicos. Es totalmente opcional y no debería llevarte más de cinco minutos.

¿No tienes tiempo en este momento? Si no quieres pasar por el asistente puedes saltártelo y volver al escritorio de WordPress. ¡Puedes volver en cualquier momento si cambias de opinión!

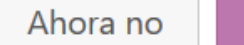

¡Vamos allá!

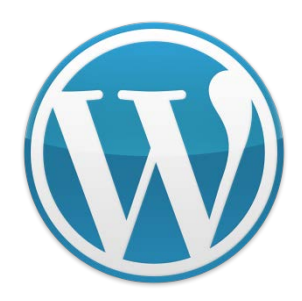

Si se tratase de otro plugin cualquiera, con esto ya podrías empezar a usarlo, pero con WooCommerce necesitas dar un paso más que consiste en crear todas las páginas que formarán la tienda online.

Pero tranquilo, todo este proceso se hace en unos segundos de forma automática simplemente haciendo click en el botón "*Instalar páginas de WooCommerce*".

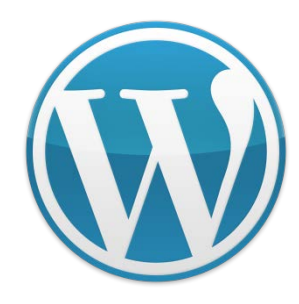

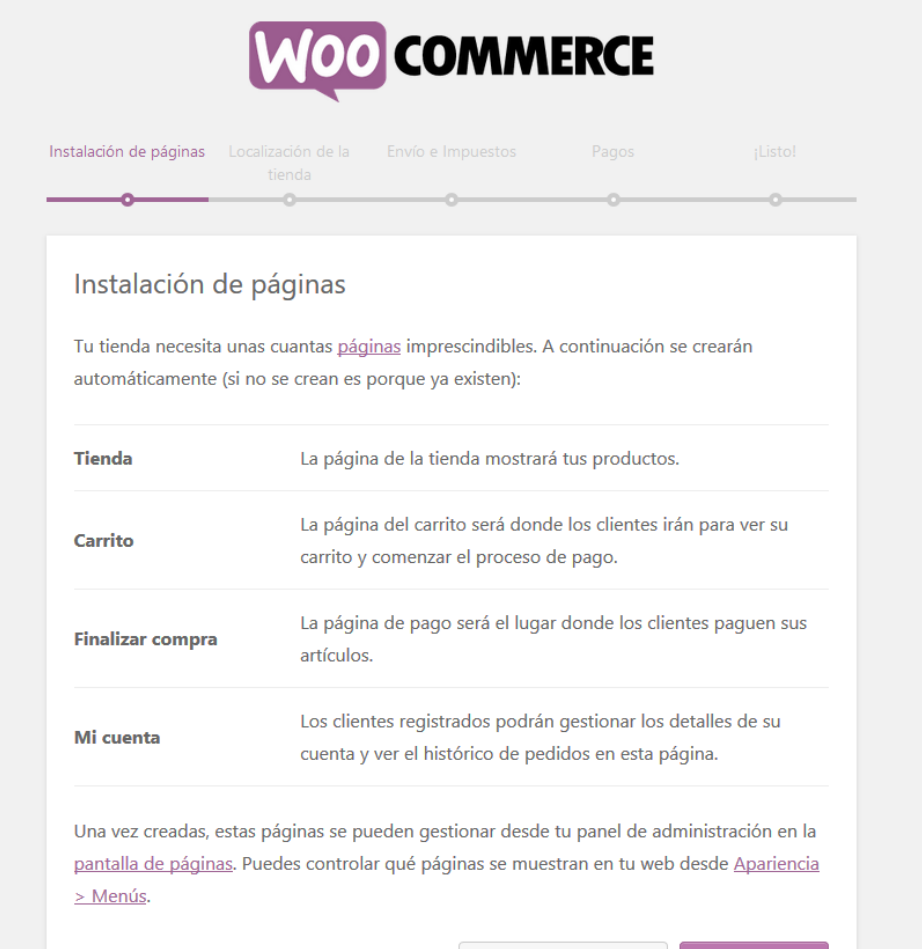

Saltar este paso

Continuar

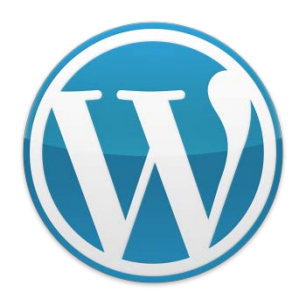

¡Listo! Ya tienes tu tienda online instalada en WordPress con WooCommerce.

A partir de ahora verás dos secciones nuevas en el menú de navegación de WordPress: "*WooCommerce*" y "*Productos*".

En esas dos secciones está todo lo necesario para gestionar la tienda online por completo.

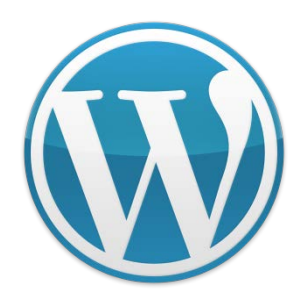

El siguiente paso es configurar algunos ajustes básicos de WooCommerce.

Antes de subir tu primer producto te recomiendo configures el tipo de moneda con el que vas a trabajar en WooCommerce, los países a los que irá destinada tu venta y la ubicación principal para tu negocio.

Para configurar estos ajustes debes ir a "WooCommerce > Ajustes", en la sección "Opciones generales" se verá lo siguiente:

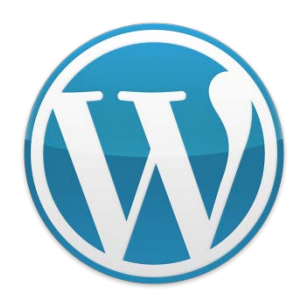

Ubicación principal.

Aquí debes elegir el país o la región donde está establecido tu negocio y por tanto, donde pagarás los impuesto. Si por ejemplo tu negocio está en España, WooCommerce te obliga a elegir la provincia en la que se desarrolla tu negocio.

En otros casos, como por ejemplo; México o Argentina, basta con que selecciones el país. Lugares de venta.

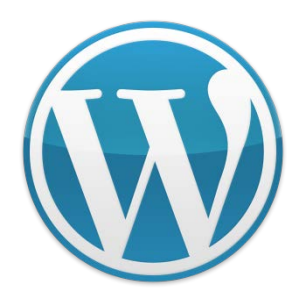

Este campo te permite configurar tu tienda para vender productos en todo el mundo o sólo en determinados países.

Si vas a vender a todo el mundo, entonces deja la opción que viene por defecto. Pero si vas a vender, por ejemplo, sólo en Europa, entonces tienes que elegir la opción "Vender a países específicos" y en el campo que aparece justo debajo, ir seleccionando los países de la lista.

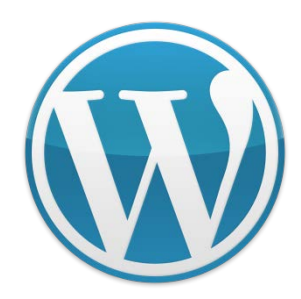

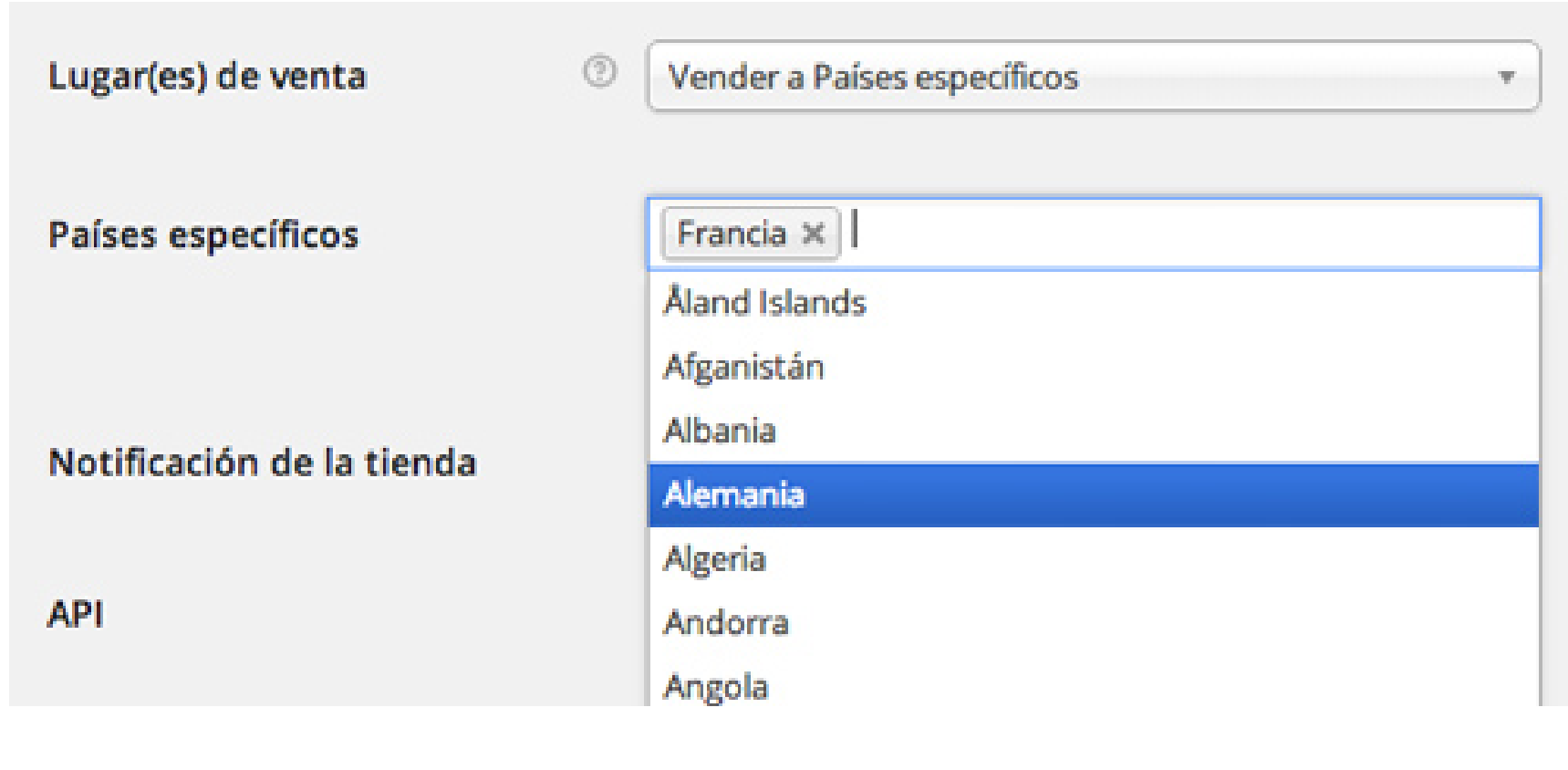

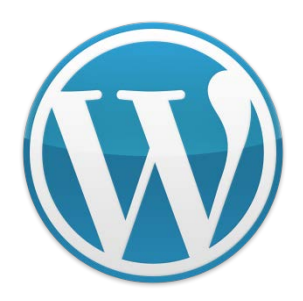

Justo debajo tienes la sección "Opciones de moneda" donde debes configurar los campos:

#### **Moneda.**

Aquí lo único que tienes que hacer es seleccionar la moneda o divisa con la que vas a trabajar en tu tienda.

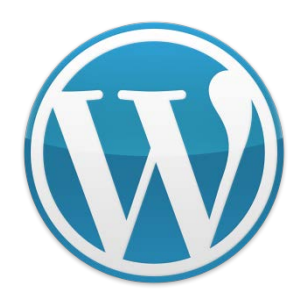

### **Posición de moneda.**

La posición de moneda sirve para indicar a WooCommerce en qué orden quieres que muestre el símbolo de la moneda que va junto al precio.

Por ejemplo, si la moneda con la que trabajas es el Peso, lo lógico es elegir la opción de mostrarlo a la izquierda del precio, quedando así: \$ 29,90

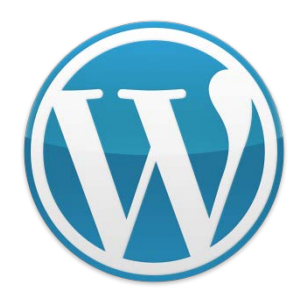

### **Subir tu primer producto en WooCommerce.**

De nada sirve tener WooCommerce instalado y funcionando, si no sabes subir productos a tu tienda.

Por eso, el siguiente paso que voy a explicarte consiste en crear una página de producto y completar toda la información necesaria para tener una ficha de productos decente y por último publicarlo en tu tienda.

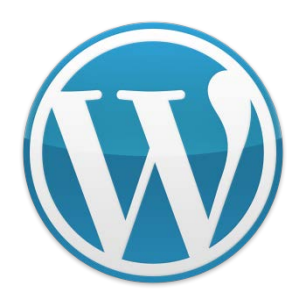

1) Para crear una página de producto hay que ir a la sección "*Productos*" y después hacer click en el botón "*Añadir Producto*".

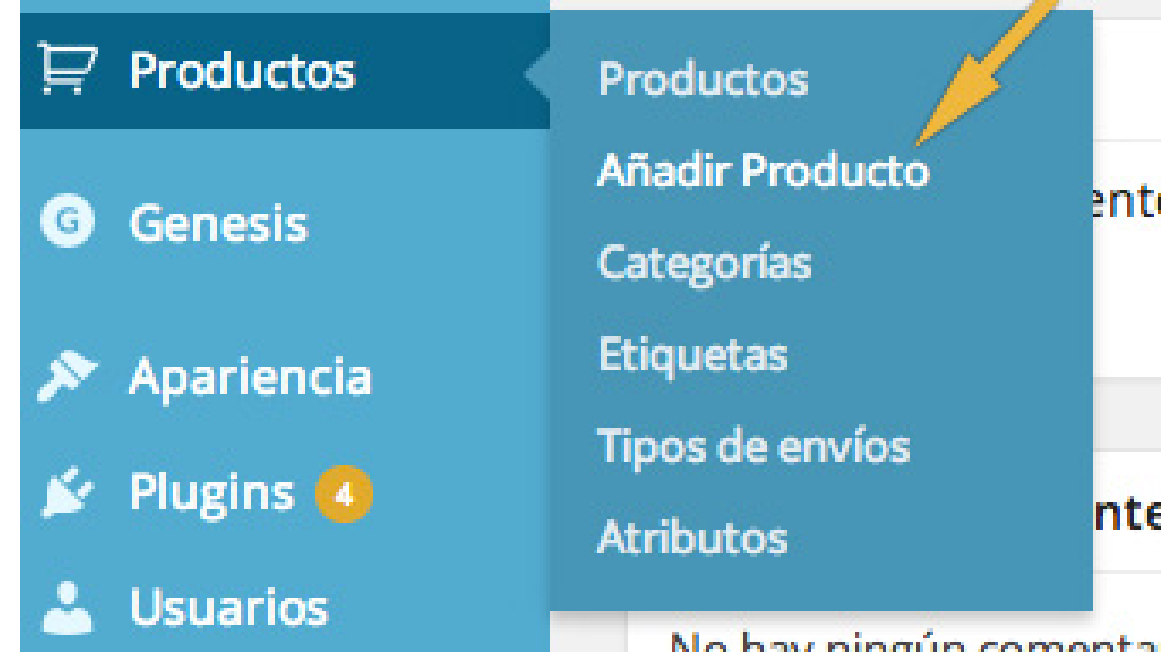

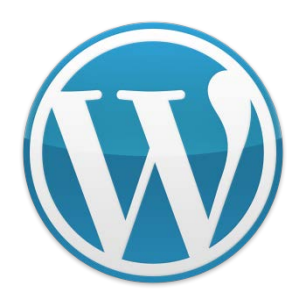

2) Escribe el nombre de tu producto y añade una descripción, cuanto más detallada se haga, mucho mejor.

3) Asigna una categoría a tu producto. Si fuese necesario puedes asignar varias categorías a un mismo producto, aunque suele ser mejor usar subcategorías o atributos, una opción muy potente e útil para filtrar y buscar productos.

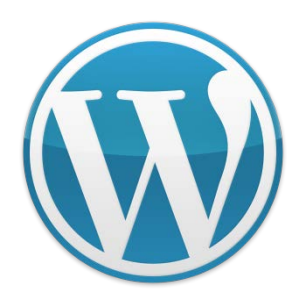

4) Muestra una imagen destacada de tu producto. Para ello, ve a la sección "Imagen destacada" que verás a la derecha, luego click en "Asignar imagen destacada" y sube la foto del producto que desees destacar.

Esta será la foto principal del producto que primero verán los clientes que entren a tu web. Evidentemente podrás añadir más fotos a tu producto, pero estas no se mostrarán como destacadas, sino como una galería dentro de la ficha de producto.

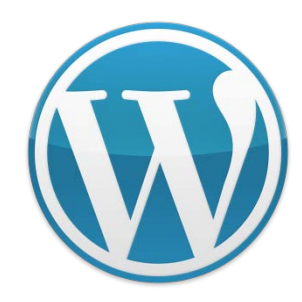

Α

### Imagen destacada

Asignar imagen destacada

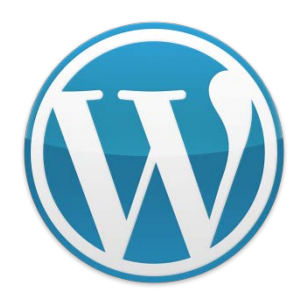

5) Por último, deberás insertar un número de referencia y poner un precio a tu producto.

Para hacer esto, ir a la sección "Información del producto" y hacer click en la pestaña "General". Ahí podrás ver los campos de los que hablamos:

Refencia. Aquí deberás introducir el código de referencia de tu producto para que WooCommerce pueda llevar un control del stock. Recuerda que debe de ser un código único para cada producto.

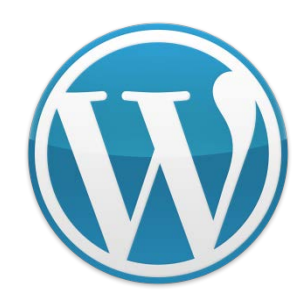

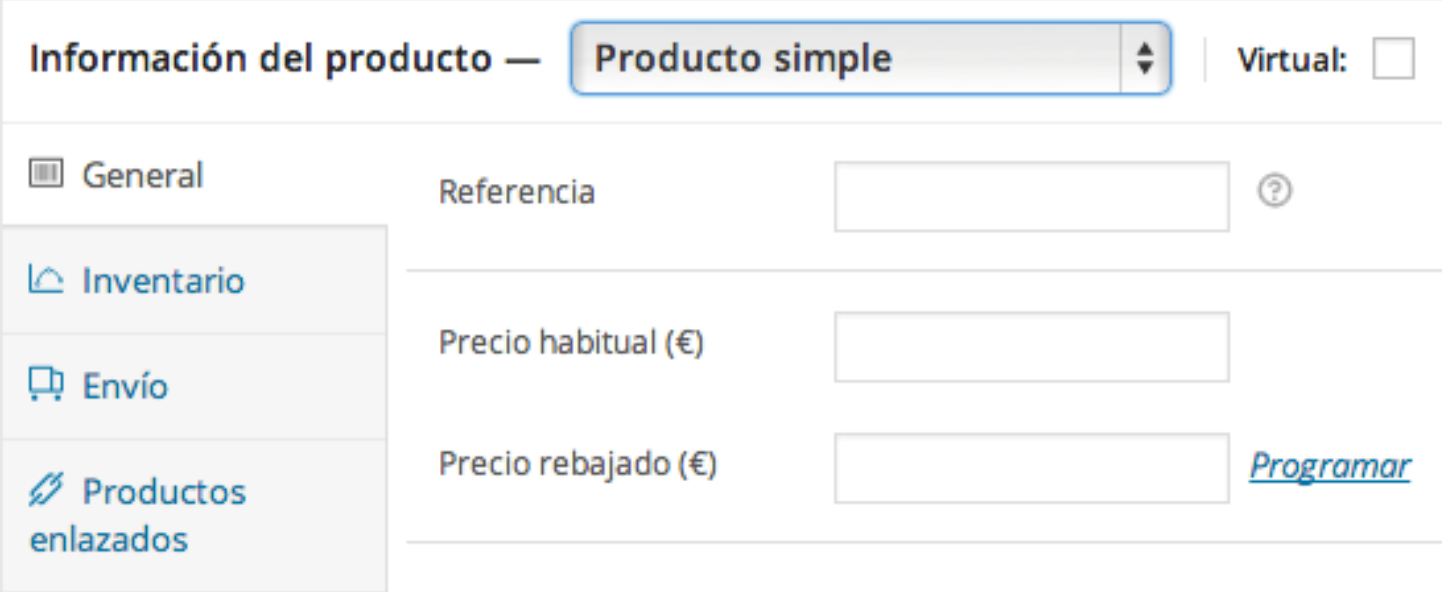

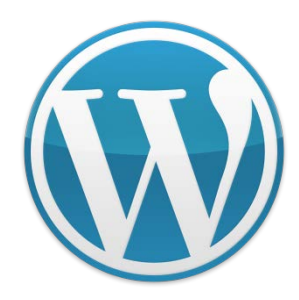

#### A continuación un ejemplo de cómo debería de quedar el producto una vez subido.Botella de vino 1L 15.00€

Lorem ipsum dolor sit amet, consectetur adipiscing elit. Cras lectus purus, dapibus eu tellus sed, adipiscing dapibus risus. Cras eu massa at lectus tempor viverra nec in massa. Etiam bibendum sollicitudin mattis. Phasellus pulvinar ipsum non enim ultrices, dictum bibendum nulla vestibulum. Etiam et turpis pharetra lorem faucibus mattis non a dolor. Nam pellentesque lectus sit amet varius sollicitudin. Vivamus iaculis, neque quis veneratis egestas, purus est suscipit nisl, in pulvinar odio enim eget erat. Sed dictum dignissim egestas. Fusce a turpis at quam blandit facilisis id eu mi.

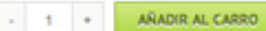

Código: B001150514

#### Descripción

Comentarios (O)

#### Descripción del Producto

Lorem ipsum dolor sit amet, consectetur adipiscing elit. Cras lectus purus, dapibus eu tellus sed, adipiscing dapibus risus. Cras eu massa at lectus tempor viverra nec in massa. Etiam bibendum sollicitudin mattis. Phasellus pulvinar ipsum non enim ultrices, dictum bibendum nulla vestibulum. Etiam et turpis pharetra lorem faucibus mattis non a dolor. Nam pellentesque lectus sit amet varius sollicitudin. Vivamus iaculis, neque quis venenatis egestas, puna est suscipit nisl, in pulvinar odio enim eget erat. Sed dictum dignissim egestas. Fusce a turpis at quam blandit facilisis id eu mi. Duis ac bibendum felis, vitae luctus nibh. Curabitur velit diam, facilisis ac vehicula eu, veneratis ac lorem. Etiam nec vehicula sem, in tempor diam. Praesent fermentum, metus ac porta mattis, ante nunc pretium arcu, at hendrerit erat mi quis erat.

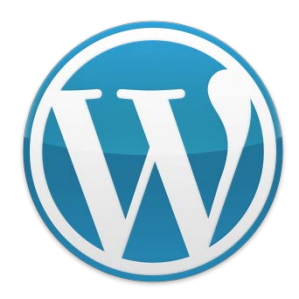

El diseño (los colores, el botón, la distribución, etc) puede variar, ya que eso depende del tema que estés usando en tu tienda WooCommerce.

Lo que me interesa es que veas cómo quedaría la ficha de producto y cómo la vería el cliente.

Estos serían los 5 pasos básicos que deberías llevar a cabo para subir un producto a tu tienda online.

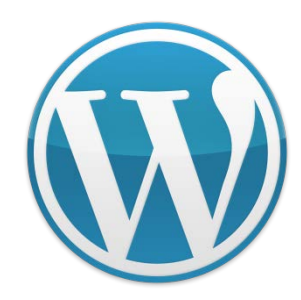

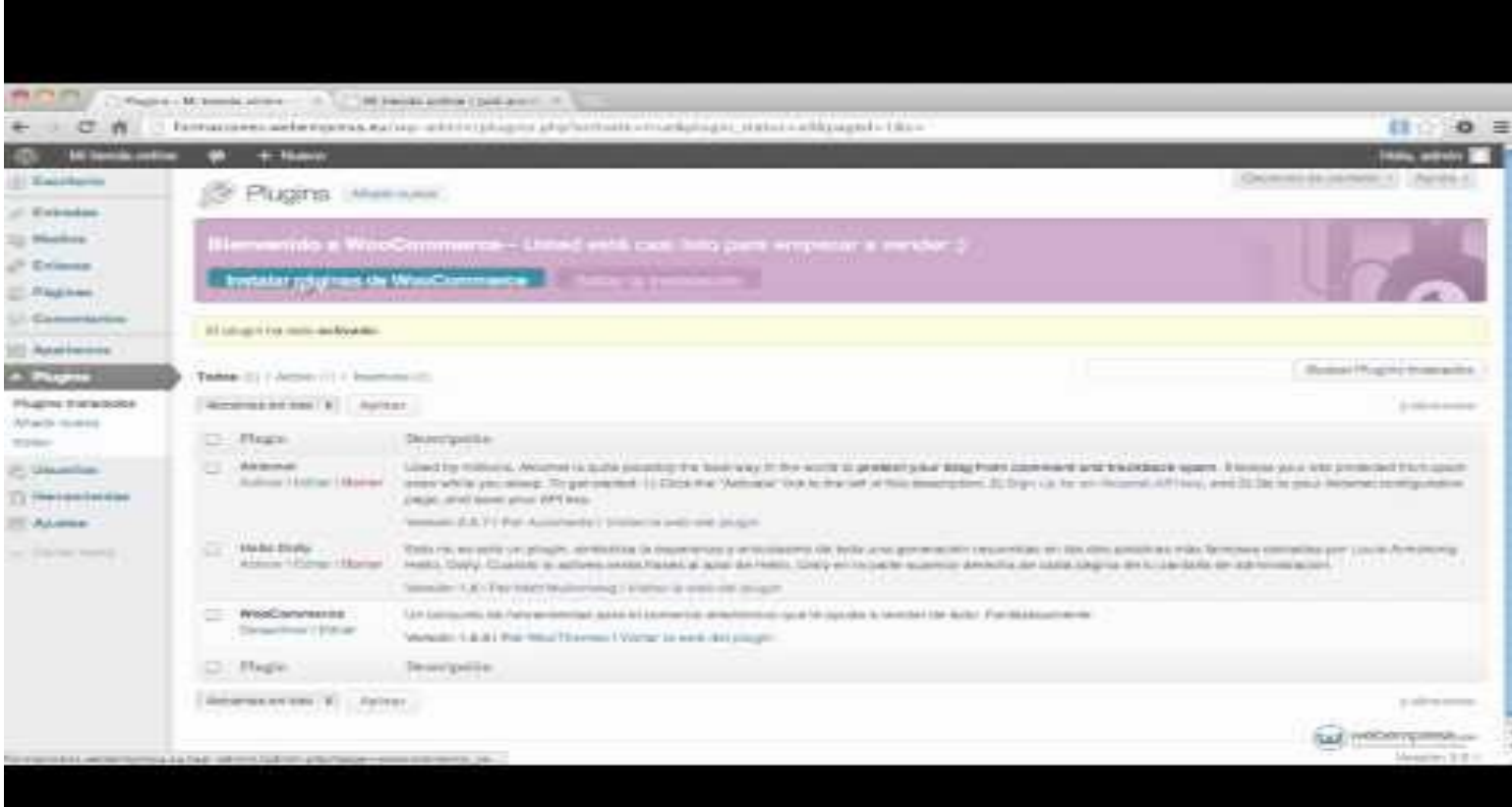

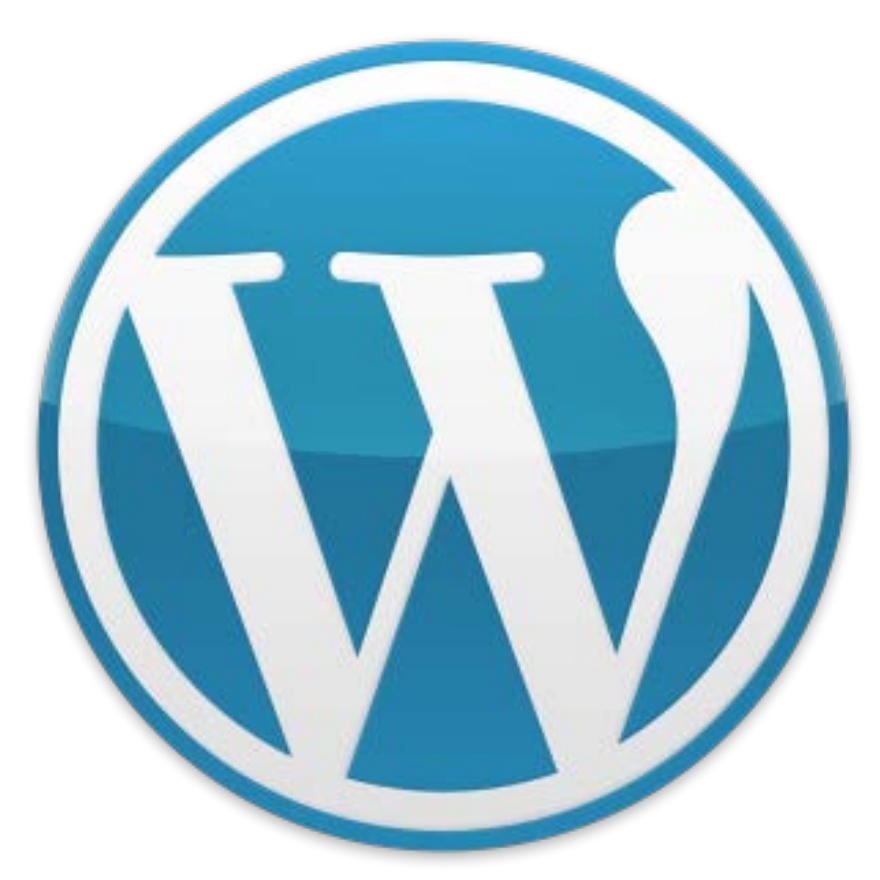

# ¿Preguntas?

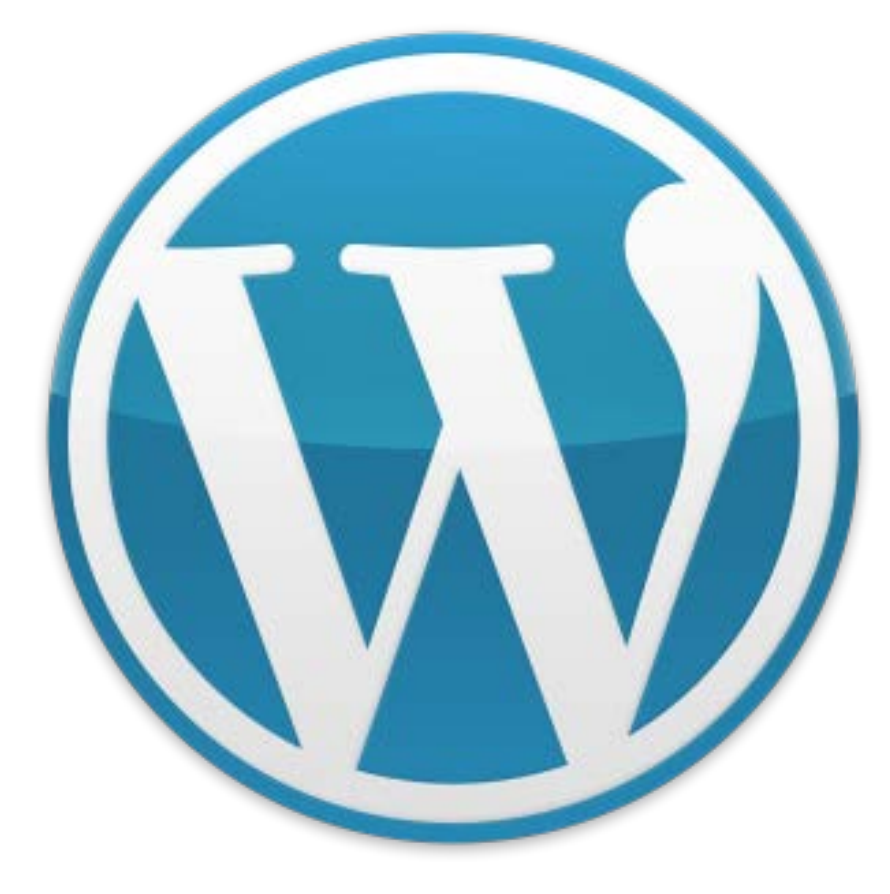

# ¡Gracias!